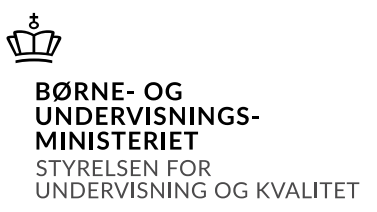

# Vejledning til den kommunale ungeindsats (KUI) i at vedhæfte et dokument i SPSA

### Indhold

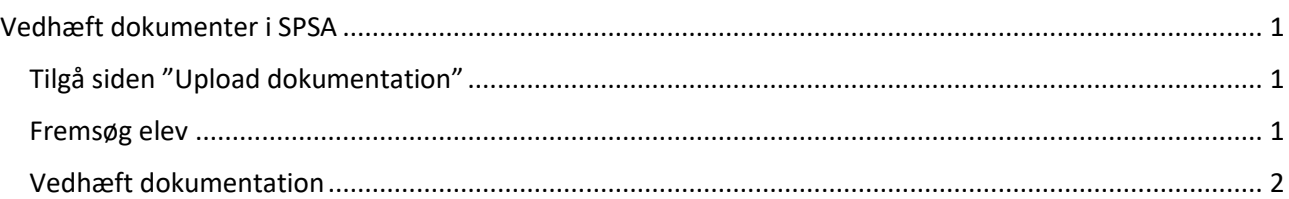

# Vejledning til den kommunale ungeindsats (KUI) i at vedhæfte et dokument i SPSA

## <span id="page-1-0"></span>Vedhæft dokumenter i SPSA

#### Tilgå siden "Upload dokumentation"

Du skal starte med at åbne SPSA, logge ind med dit bruger-id og åbne siden "Dokumentation", som du finder i sidemenuen i venstre side, jf. skærmbilledet til højre.

Herefter åbner siden for upload af dokumentation.

### <span id="page-1-1"></span>Fremsøg elev

Du skal indtaste elevens CPR-nummer i feltet under overskriften "Fremsøg elev/studerende" og derefter klikke på søg-knappen, jf. skærmbilledet herunder.

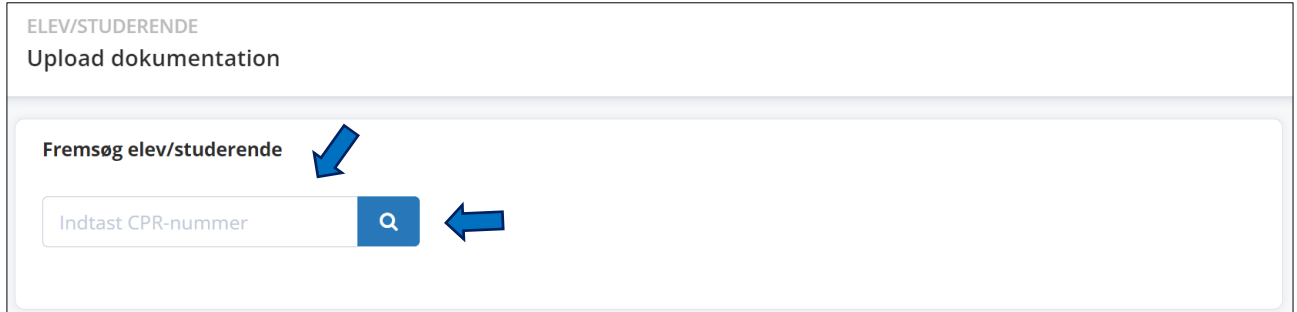

Du ser nu stamdata om den pågældende elev, jf. skærmbilledet herunder. SPSA har automatisk hentet stamdata fra CPR-registret.

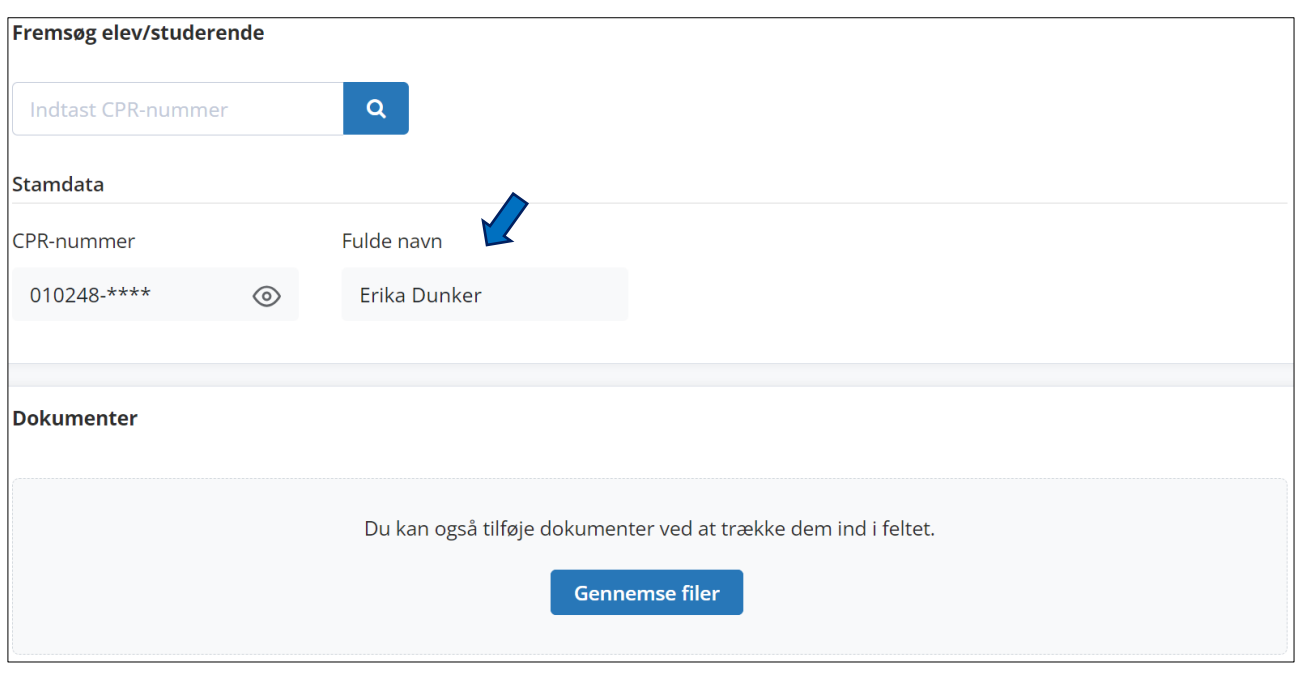

1

**BØRNE-OG** UNDERVISNINGS-**MINISTERIET** 

STYRELSEN FOR<br>UNDERVISNING OG KVALITET

.ኅ.

**Dokumentation** 

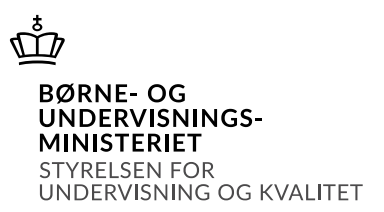

#### <span id="page-2-0"></span>Vedhæft dokumentation

Du vedhæfter dokumenter i boksen under overskriften "Dokumenter". Du kan enten klikke på knappen "Gennemse filer" eller trække dokumentet over i den grå boks, jf. skærmbilledet herunder. Det er muligt at vedhæfte flere dokumenter på én gang.

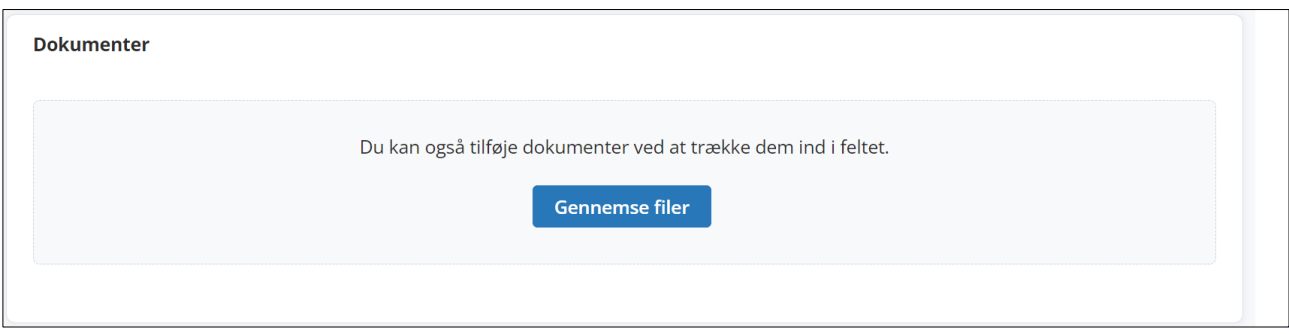

Når du har vedhæftet relevant dokumentation, åbner et nyt vindue. Her skal du vælge den dokumenttype, som passer til det dokument, du er i gang med at vedhæfte. I den blå boks under skærmbilledet finder du eksempler på, hvad der ligger bag de forskellige dokumenttyper. Derudover kan du redigere dokumentnavnet, hvis du eksempelvis ønsker at give dokumentet en mere sigende titel.

Herefter skal du trykke på knappen "Gem", jf. skærmbilledet herunder.

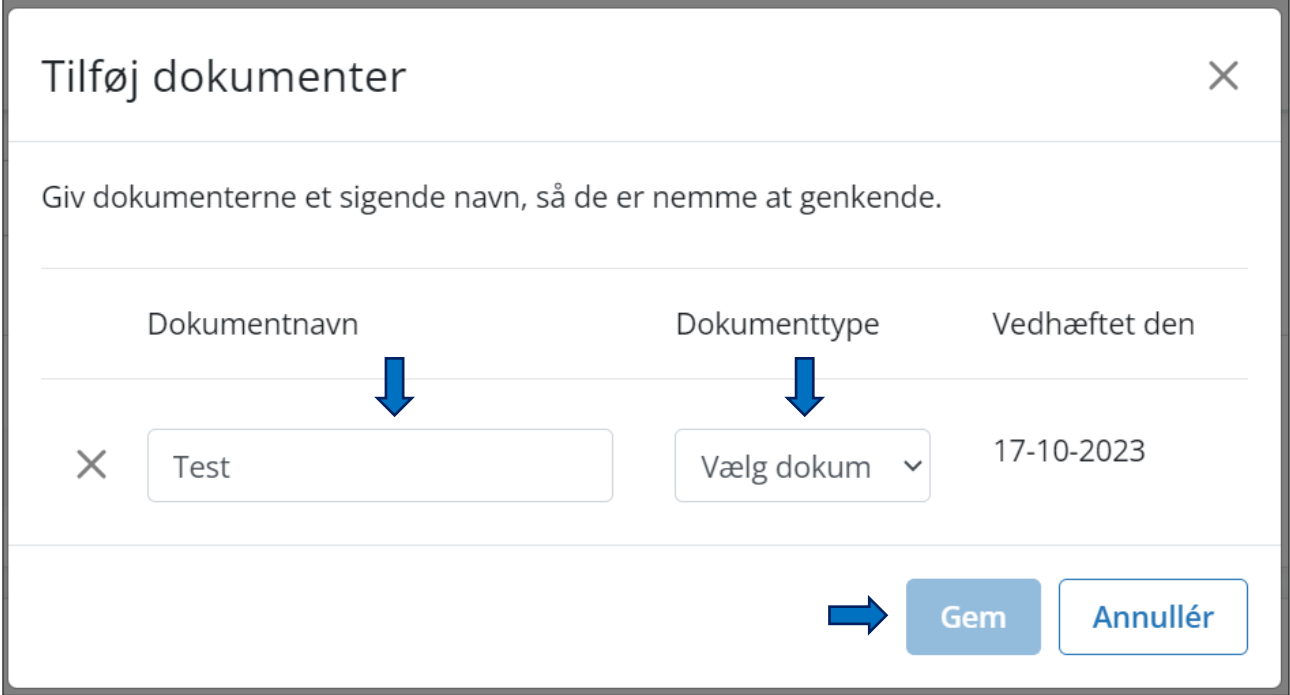

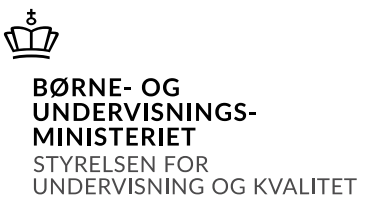

#### **Dokumenttyper:**

- Testrapport: Rapporter med testresultater.
- Dokumentation for funktionsnedsættelse: Fx lægefaglig dokumentation og Pædagogisk Psykologisk Vurdering (PPV).
- Dokumentation for støttebehov: Fx udtalelser og beskrivelse af støttebehov.
- Dokumentation fra leverandører: Fx afklaringer og genansøgningsredegørelser (ikke relevant for KUI).
- Erklæringer: Fx It-blanketten, som sendes eller printes fra SPSA (ikke relevant for KUI).

Dokumentet, du har vedhæftet, vises nu i en liste, jf. skærmbilledet herunder.

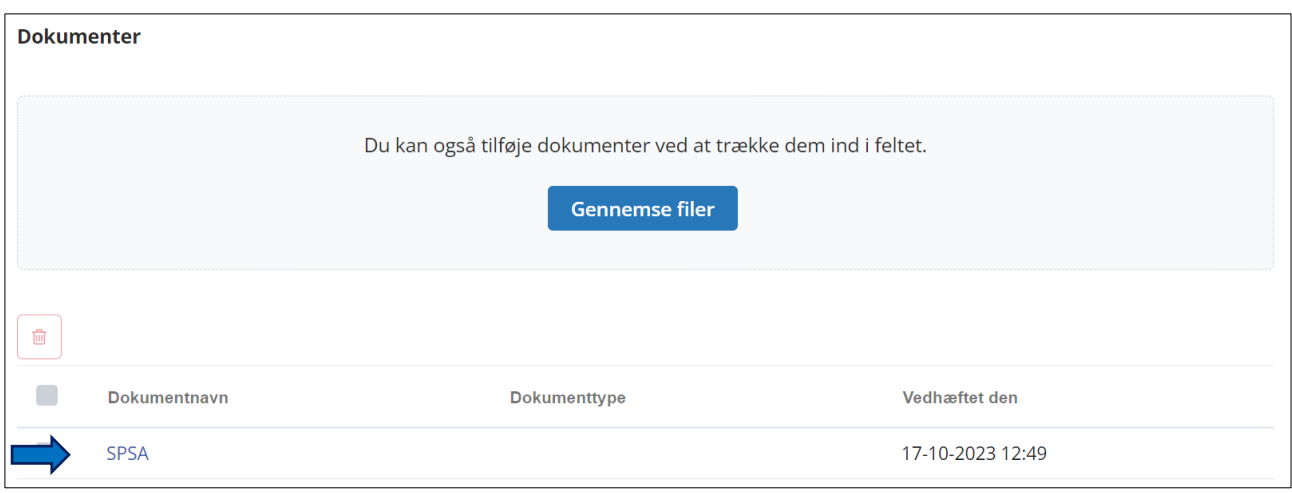

Du har nu vedhæftet dokumentation i SPSA.

Hvis eleven bliver optaget på en uddannelse, kan det nye uddannelsessted finde den dokumentation, du har vedhæftet, når de søger på elevens CPR-nummer i systemet.